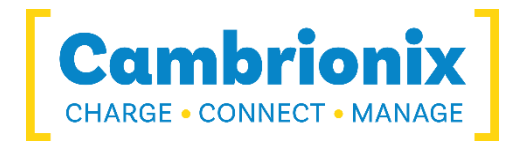

# EtherSync

# **Firmware Update USER GUIDE**

**[Charge | Connect | Manage |** 

EtherSync Firmware Update v2.20

EtherSync Firmware v2.20 is supplied as an update image which will update the firmware on Cambrionix EtherSync units that use EtherSync Connector Server software.

# Equipment needed

1 of SD card  $\geq$  1GB 1 of PC with SD card interface 1 of update image 1 of EtherSync to be updated 1 of Win32 Disk Imager (optional) 1 of SD Card Formatter (optional)

## Preparation

The contents of the SD card will be completely overwritten by this procedure. Please ensure that you are absolutely sure of how your PC identifies the SD card so that you do not inadvertently write to the wrong device.

Download the firmware update image file from [EtherSync Downloads.](https://hub.cambrionix.com/pages/ethersync) You will need to login first before you can access this file. Then extract the EtherSyncFWUpdt\_2.20.img file from the downloaded zip, to a known location such as the Desktop.

Insert the SD card into the SD card interface attached to your PC ensuring that the write protect switch is not active.

### **If using a Windows PC**

You can obtain a copy of Win32 Disk Imager from<http://sourceforge.net/projects/win32diskimager/>

- 1. Launch Win32 Disk Imager
- 2. Ensure that the 'Device' identified on the top right is the SD card that you wish to use
- 3. Use the blue folder icon to navigate to and select the EtherSyncFWUpdt\_2.20.img file.
- 4. Write the image to the SD card by clicking on the 'Write' button.
- 5. Once finished remove the SD card from the SD card interface

### **If using a Linux PC**

- 1. Determine the reference for the SD card using 'lsblk'.
- 2. Write the image to the SD card with a command of the form

# dd if=EtherSyncFWUpdt\_2.20.img of=/dev/sdd

Replace the /dev/sdd with the reference for the SD card on your system.

3. Once finished remove the SD card from the SD card interface

# Update the firmware

- 1. Ensure the EtherSync is not powered
- 2. Insert the SD card into the slot on the EtherSync unit
- 3. Apply power to the EtherSync unit
- 4. Wait while the update is being applied to the EtherSync unit, this should take approximately 3 minutes
- 5. Once the update is successfully applied both red LEDs and the lower yellow LED will be turned on continuously.
- 6. When the update has finished remove power from the EtherSync and then remove the SD card from the slot by pushing the card in until it clicks so that it will eject itself.
- 7. If you have more EtherSync units to update then you may simply repeat the above steps in this section, there is no need to write the image to the SD card again.

# Finally

Once you have updated all EtherSync units the SD card will serve no further use and should be reformatted. On a Windows PC this can be done using the SD card formatter program available from [https://www.sdcard.org/downloads/formatter\\_4/](https://www.sdcard.org/downloads/formatter_4/)

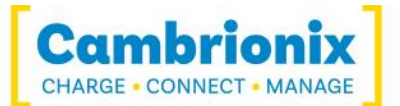